## 实验用品信息管理系统操作流程说明

1、系统登录:

登录天津医科大学实验用品信息管理系统的方式:

推荐使用 Google、搜狗、360(极速模式下)浏览器 输入网址:http://libsy.tmu.edu.cn/web

选择"新系统登陆",输入统一认证用户名、密码、验证码点击登录。

进入商城首页。

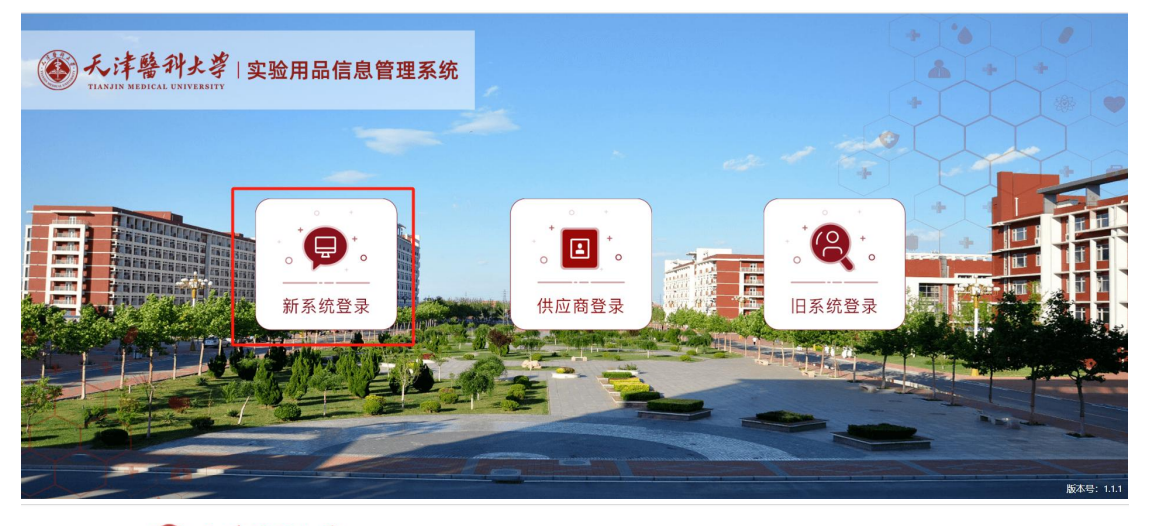

## ◎ 天津醫科大学 统一身份认证

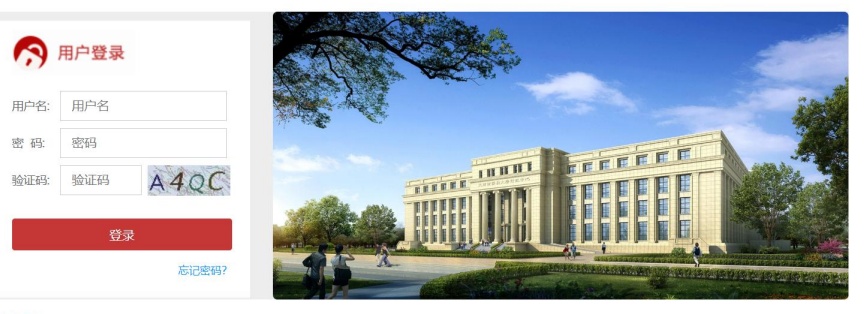

登录提示:

● 首次登录的用户,请绑定好正确的邮箱,方便日后忘记密码的找回操作,具体密码找回方法参见《邮箱找回密码操作手册》

- 为了能够更好的体验新平台的效果, 登录时请尽量选用360浏览器
- 月一工号/学号下只能主册一个用户,本校师生申请账号需携带本人一卡通或工作证到 图书馆后楼3楼信息中心开通

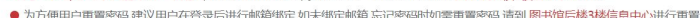

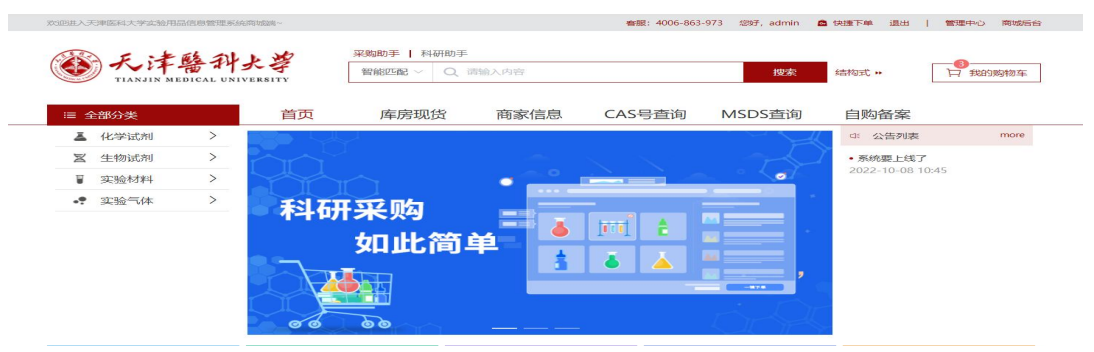

2、点击商城首页的【管理中心】在"地址维护"页面提前维护订单 收货地址,便于用户在订单生成的时进行收货地址选择,同时也可随 时新增地址。

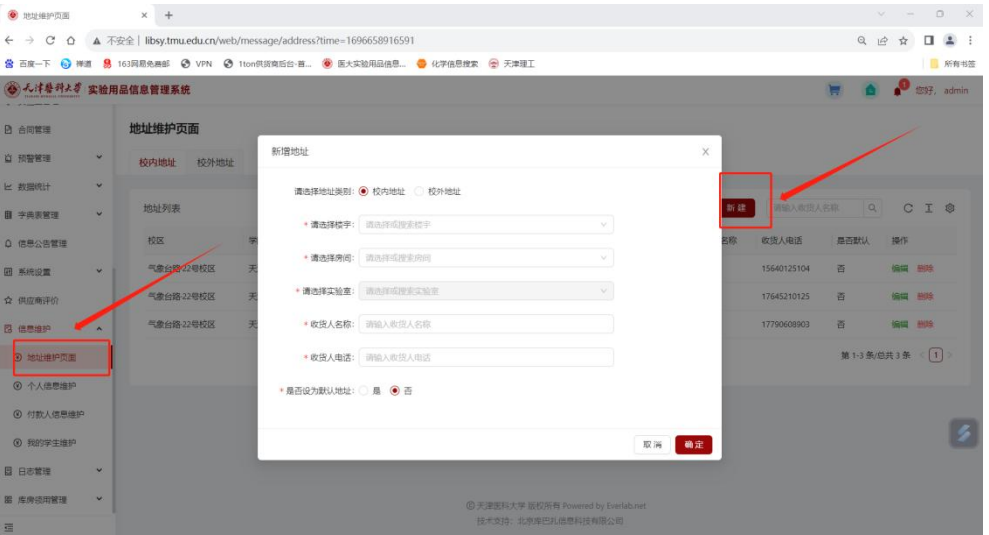

3、在"个人信息维护"页面可维护用户的身份证号 、联系电话 、 邮 箱地址等信息,可只填写联系电话,填写后,相关采购人可收到订单 商品发货短信通知,相关审核人可收到审核订单的短信通知。

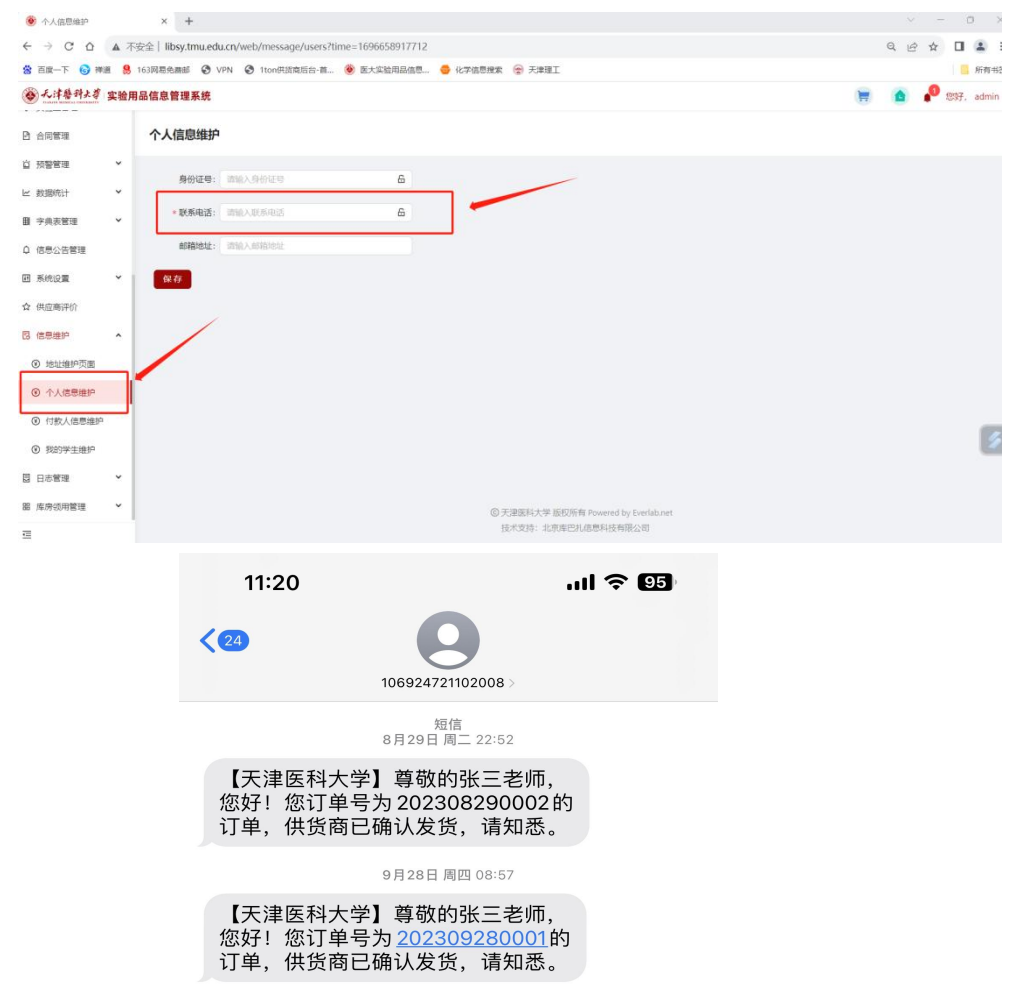

4、确认付款人信息维护界面新增确认付款人,最多维护五个人员信 息,但不能是采购人本人。(此处的确认付款人其实是指验收的人,后 面升级后会将"确认付款人"字样改完"确认验收人")

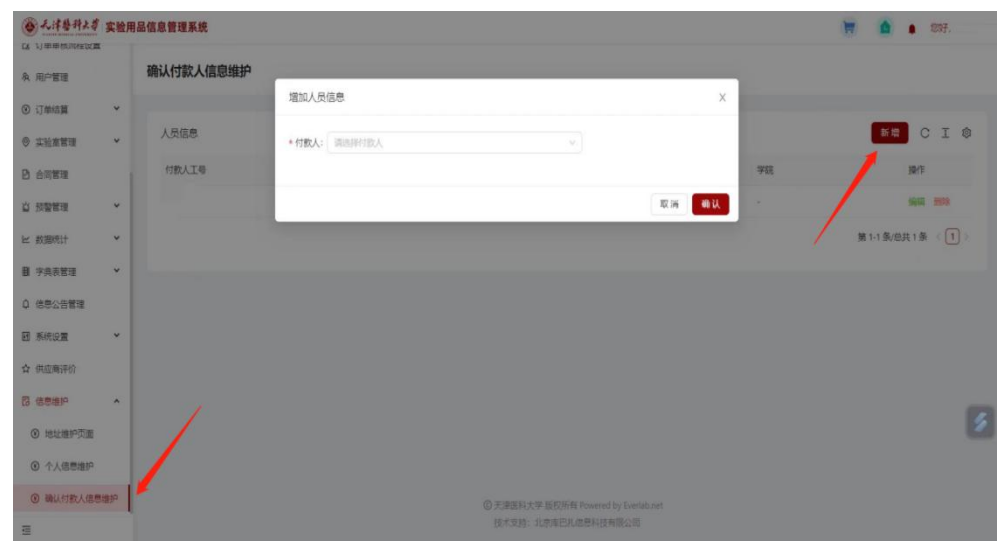

5、如开始没在确认付款人维护信息,在采购生成订单时也会出现增 加人员信息的提示,也可在此处配置的确认付款人信息。

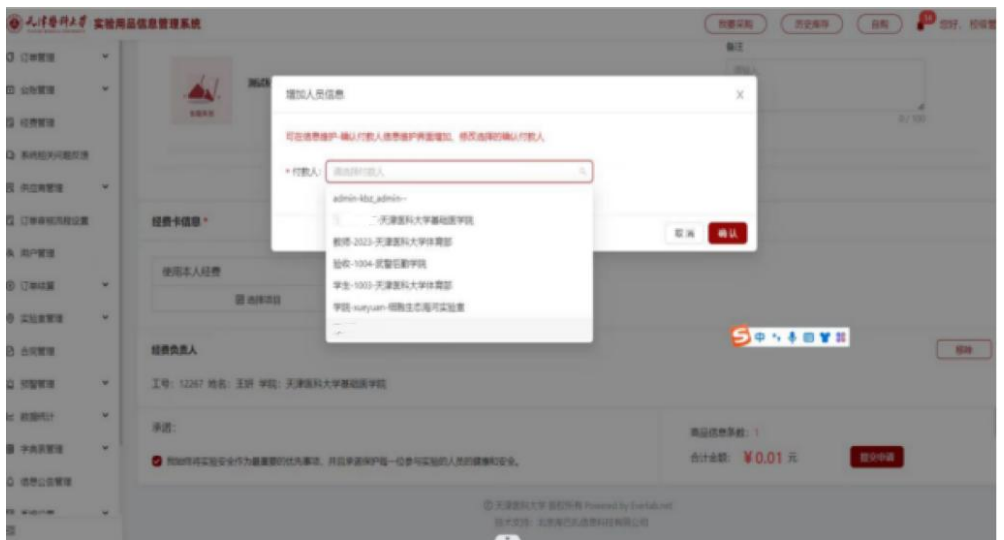

6、点击"我要采购",跳转至商城端。

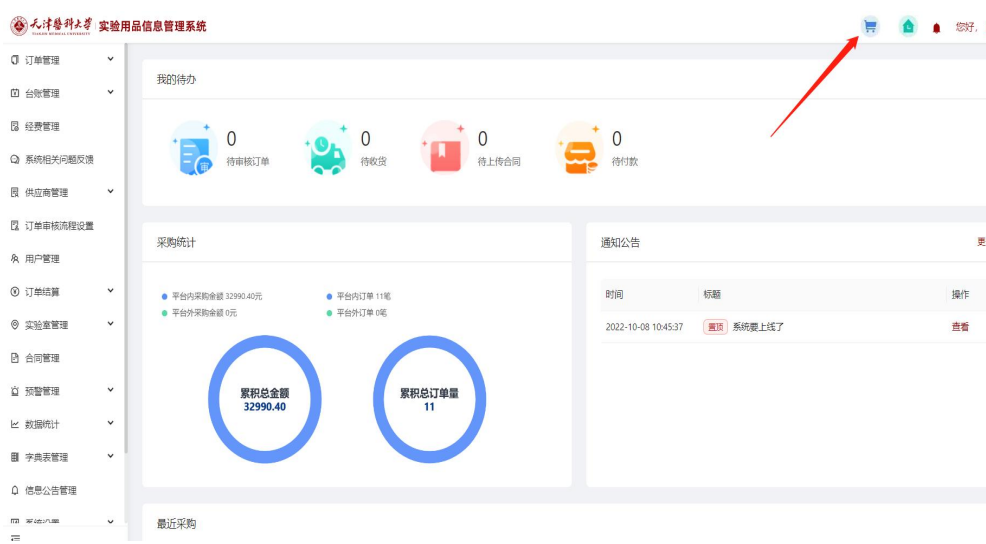

7、进入商城首页搜索商品,可根据左侧商品分类进行检索。也可以 根据 搜索框进行搜索,输入字段并点击"搜索"按钮,系统根据智 能匹配进 行搜索并展示结果 。 (默认选中智能匹配,可自行切换 品牌、经销商、 CAS 号 、结构式进行搜索)

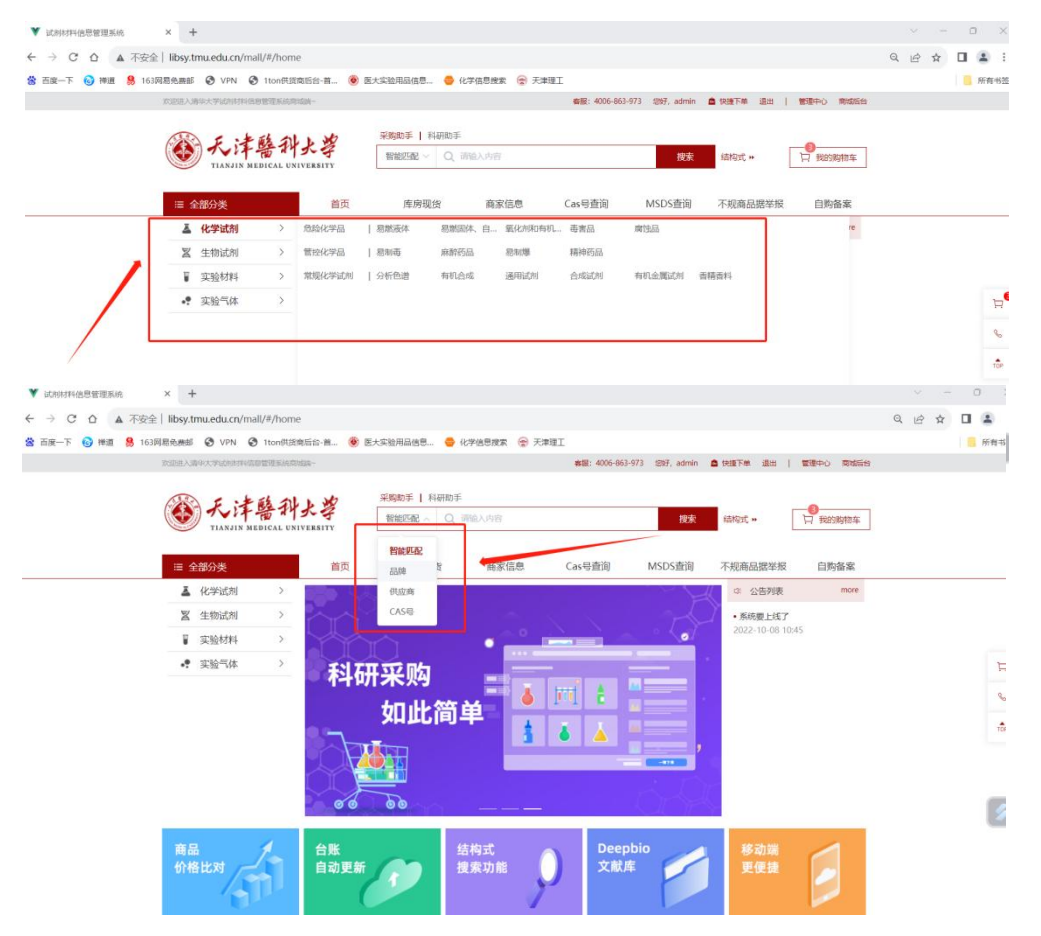

8、选择要购买的商品,点击"加入购物车"按钮即可。

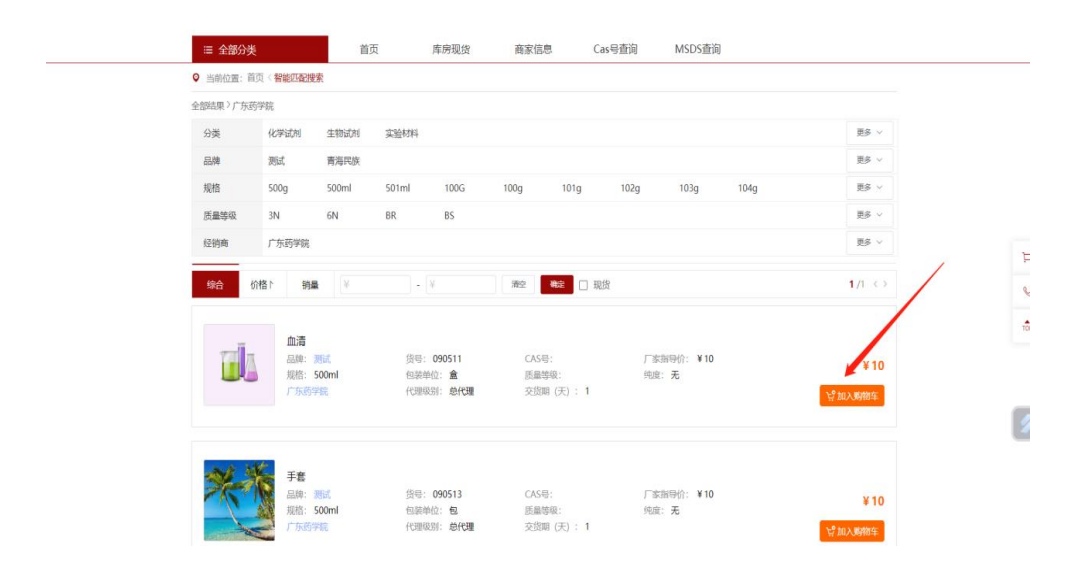

9、商品加入购物车后,点击"我的购物车",勾选要下单的商品,点 击"生成订单"。

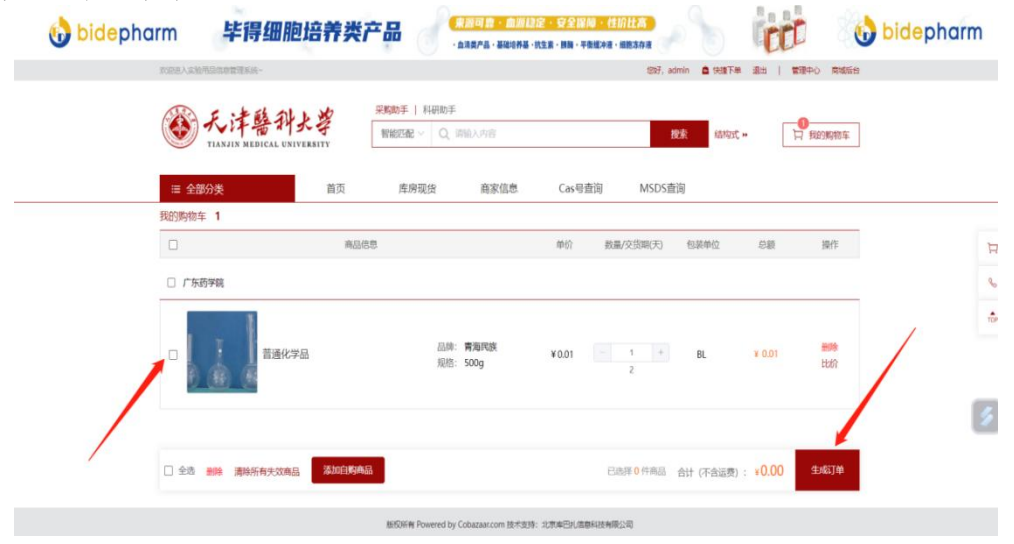

10、点击"生成订单"后,选择所需要的收货地址,如需新增,点击右 上方"新增地址",填写相关信息,点击"确定"后生成新的收货地址。

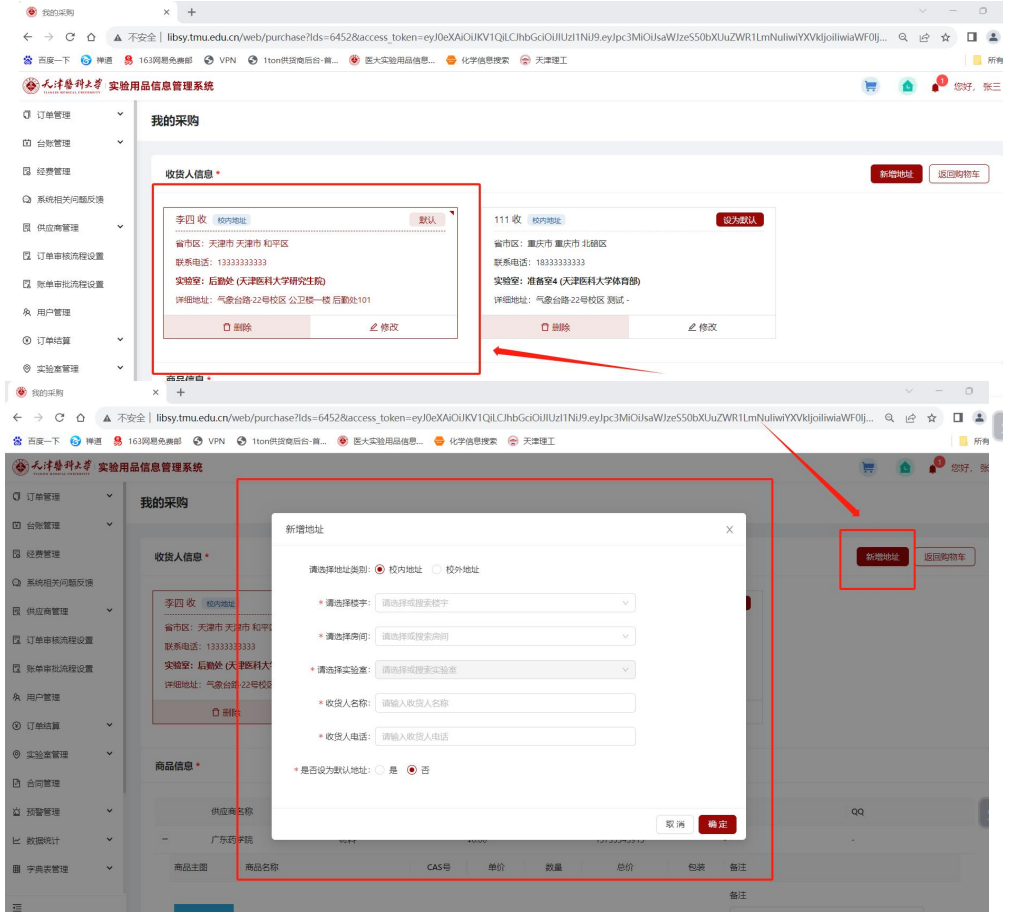

11、经费卡信息可选择使用本人经费进行绑定,也可选择使用他人经费, 使用他人经费时需要选择项目负责人,也可选择项目负责人后,直接选 择该项目负责人的项目编号,输入部门号和项目号,绑定后,系统会推 送审核消息至项目负责人。

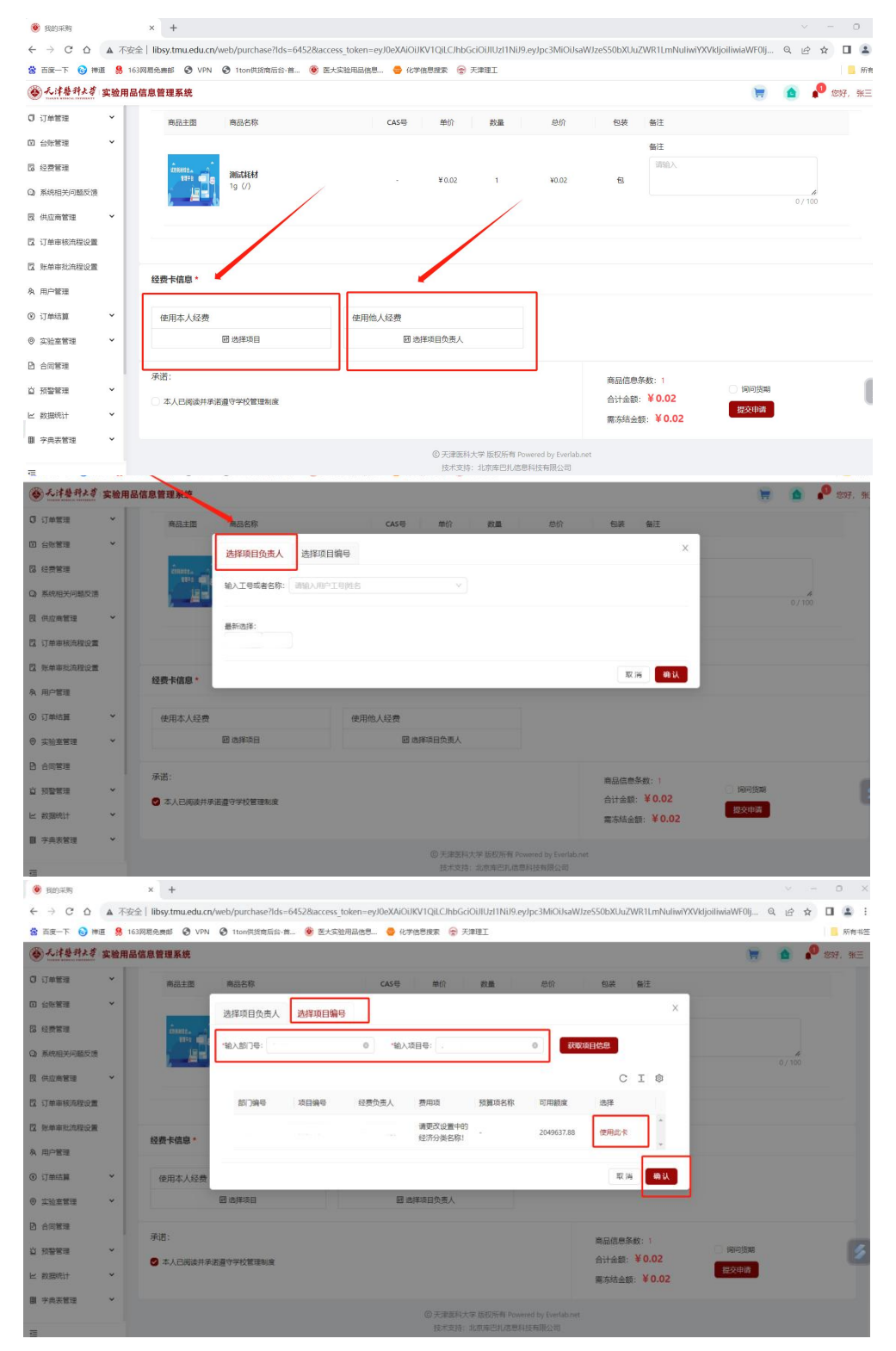

12、经费绑定后,勾选本人承诺,需要议价的勾选右下角询问货期,如 不需要议价的则直接提交订单即可。

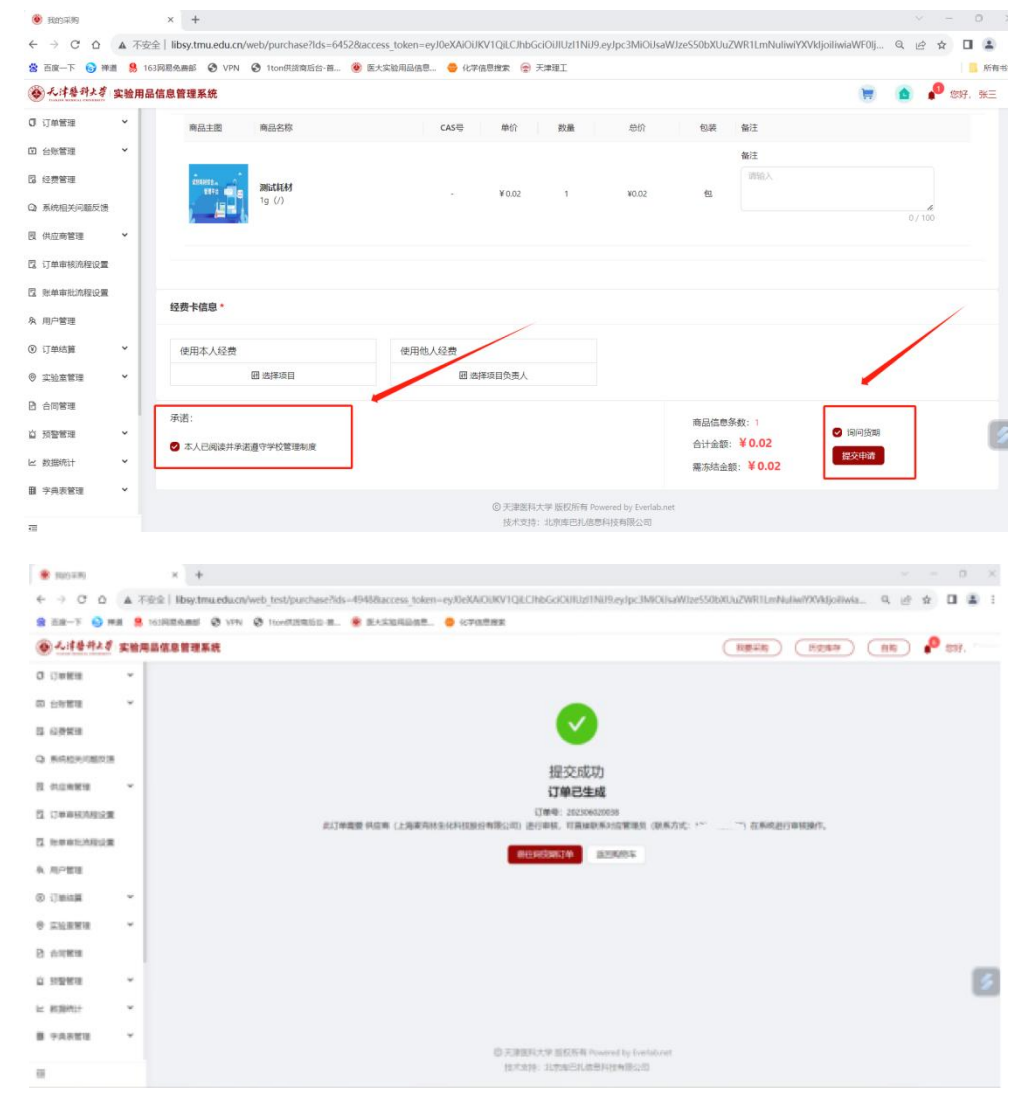

## 13、议价的订单可在"询货期订单"中查看。

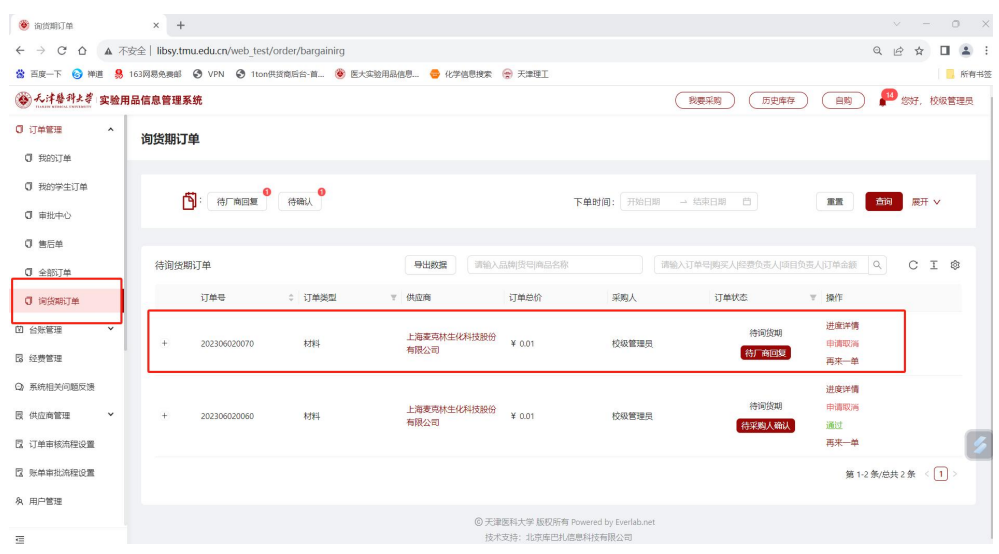

14、厂商修改价格后会在询货期订单中推送消息给采购人,采购人如同 意议价后的价格可点击"通过",则该笔订单信息转入订单管理-我的订 单中查询。

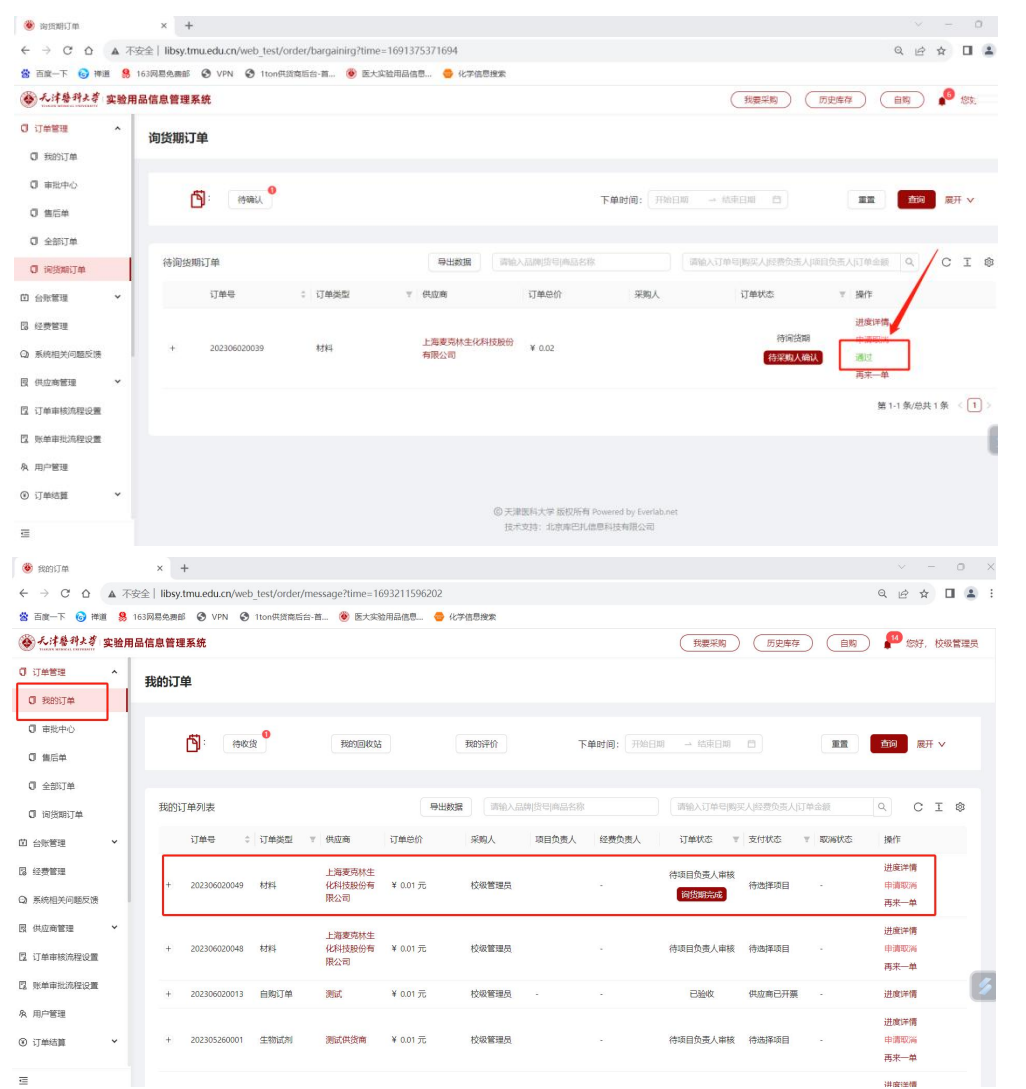

15、采购人通过订单后,项目负责人会收到该笔订单的审核消息,可点 击通过或驳回。

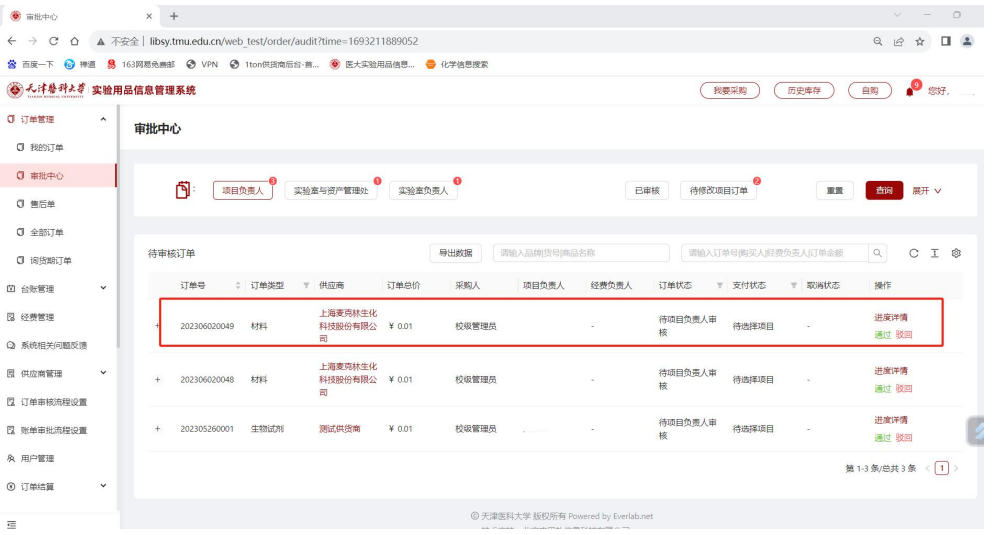

16、项目负责人通过后,供应商确认发货,采购人会收到收货消息,如 商品已收到且没有问题可点击"收货",同时需要上传收到货物的照片。

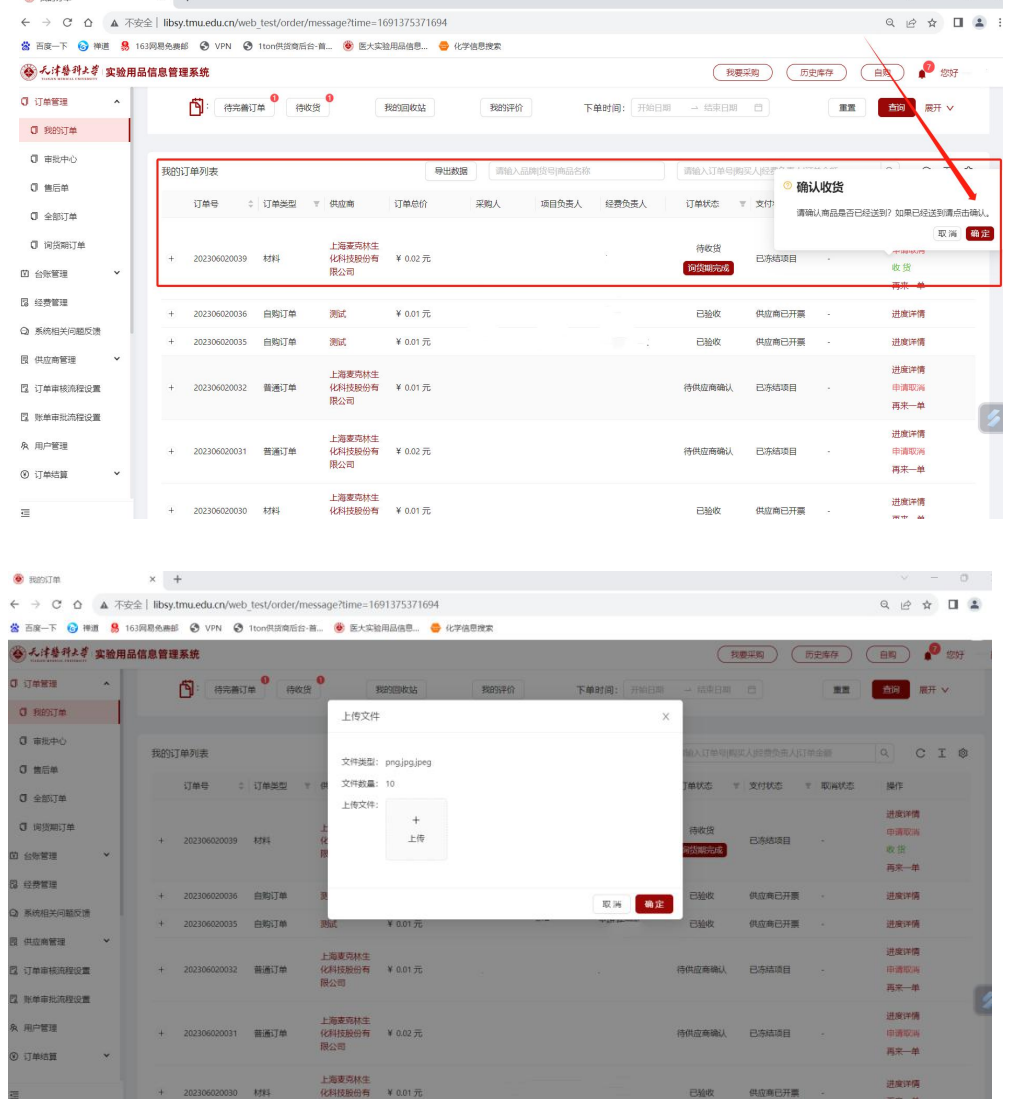

17、采购人收货后,之前设置的付款人会收到付款消息,如没有问题点 击"确定"即可。

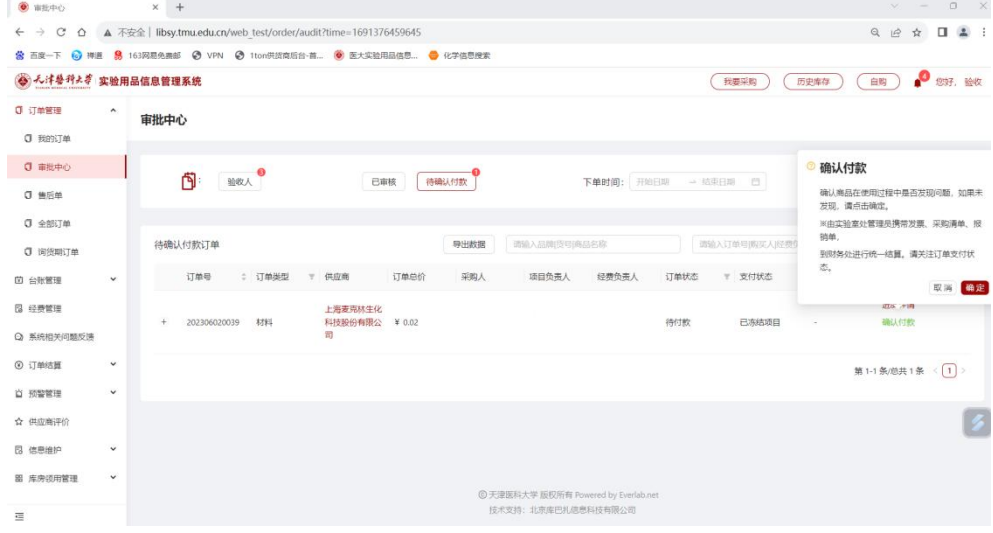

18、商品收货后计入【我的台账】页面,"台账列表"展示当前登录人名 下 所有已收货的商品信息。相同的名称、品牌、货号会合并成一条数据。 采购商品后,台账请随用随销,使用后请进行填写相关信息,进行登 记使用,以免造成存量过多影响下次购买。

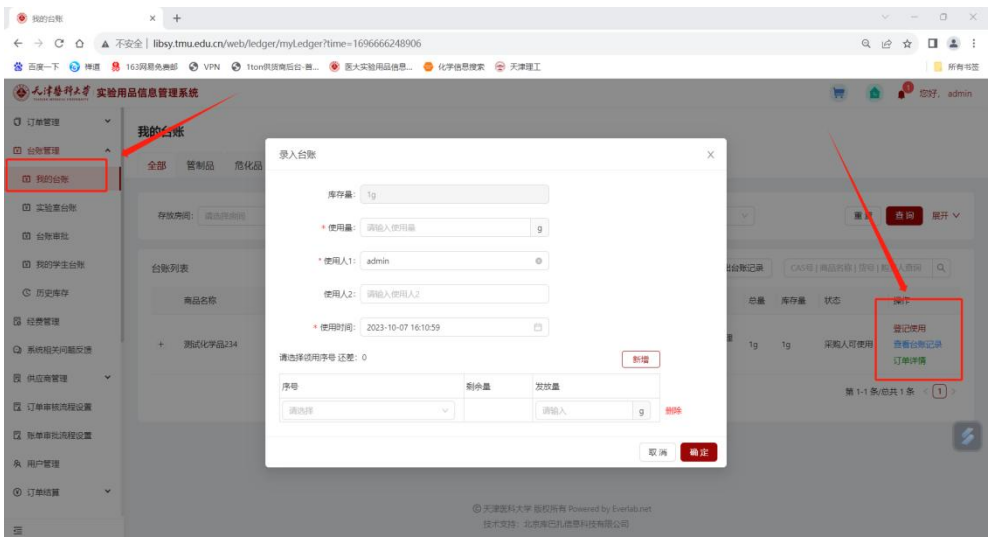